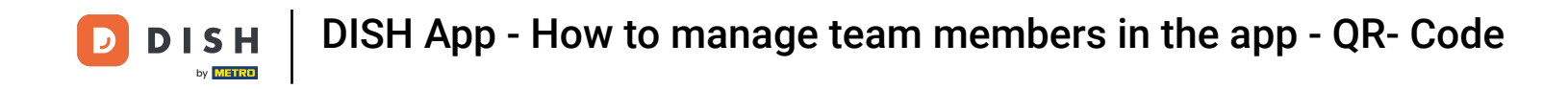

In this tutorial, you are going to learn how to manage team members in the DISH App. First open the  $\boldsymbol{0}$ DISH app on your mobile phone.

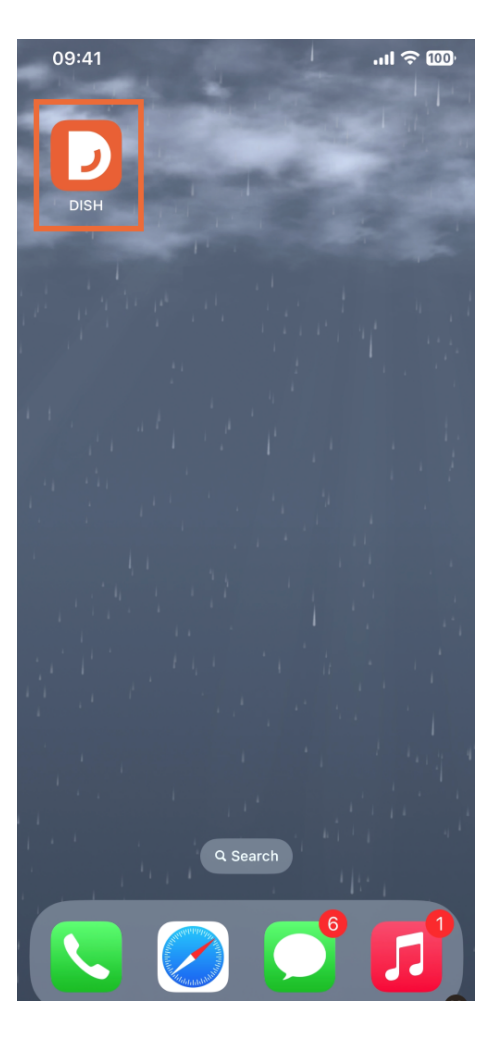

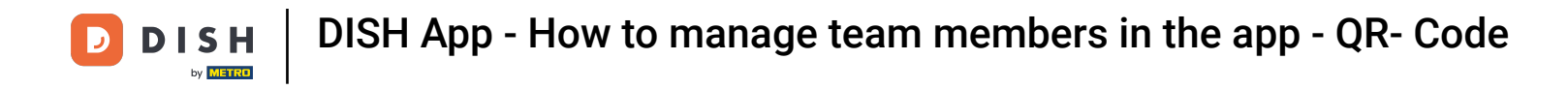

The next step is to open the menu by tapping on the menu icon.  $\bigcap$ 

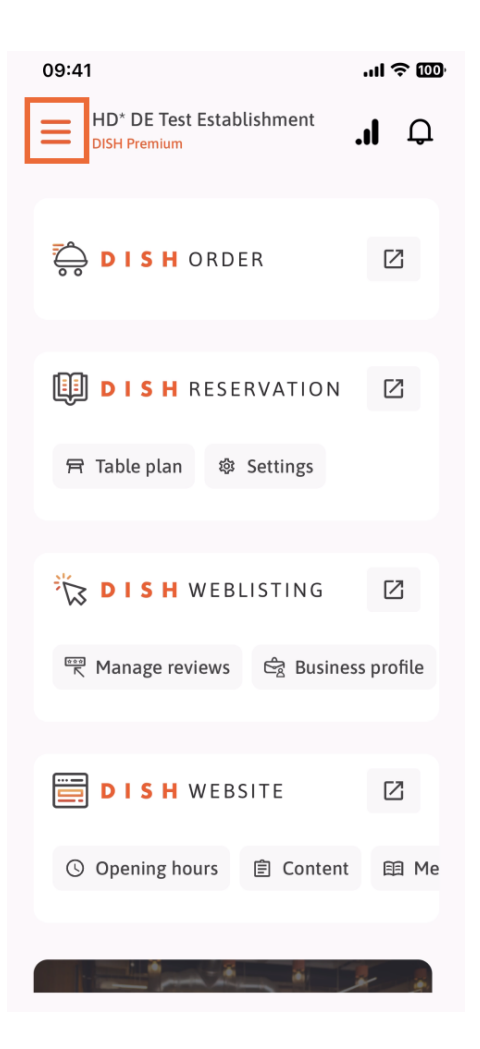

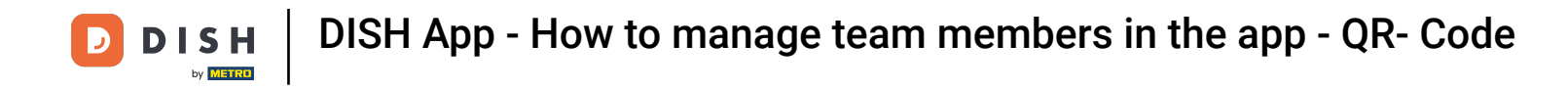

You'll then have to tap on the My Team section.  $\boldsymbol{\Theta}$ 

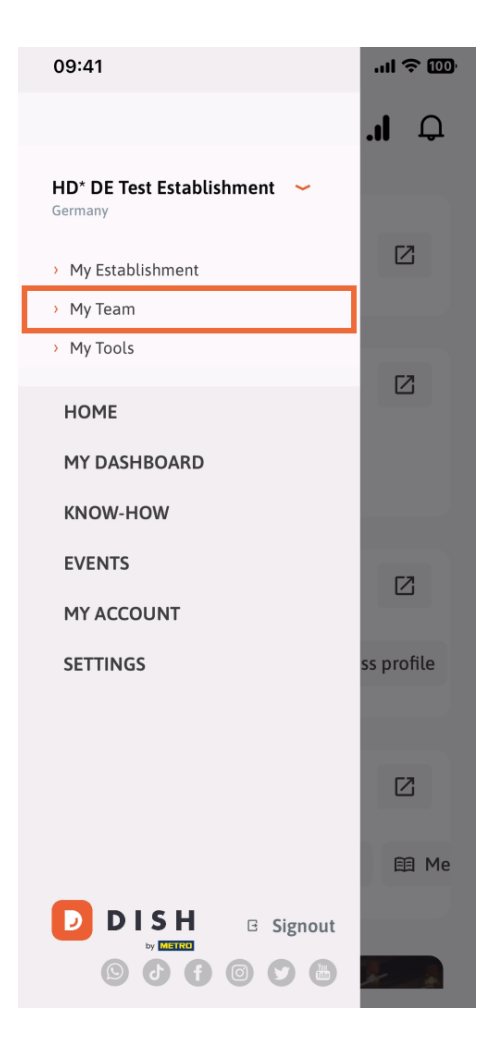

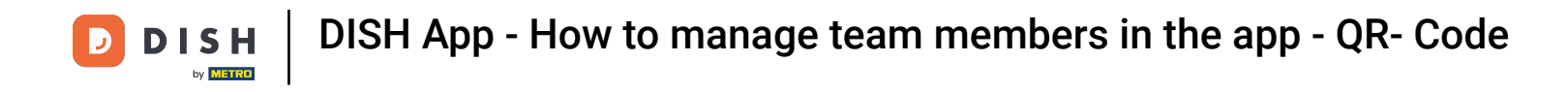

In the upper right corner you'll see an Add button, tap on it.  $\boldsymbol{\Theta}$ 

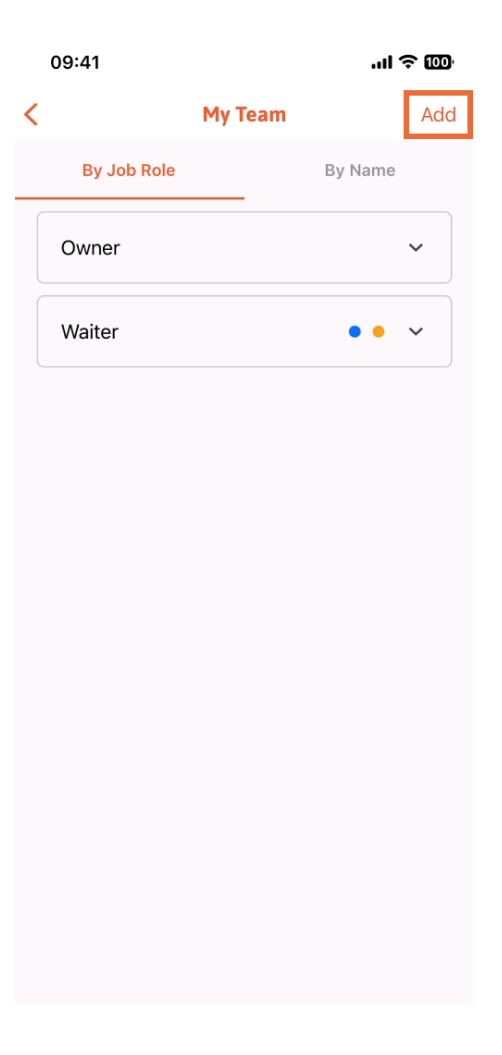

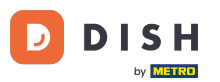

DISH App - How to manage team members in the app - QR- Code

If you want to add a team member in person, you can generate a QR Code by tapping on the first  $\bigcap$ section In person. Note: There are 3 ways in which you can add a new team member. We will explain them all in this tutorial.

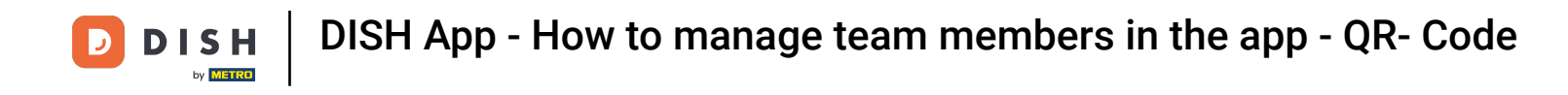

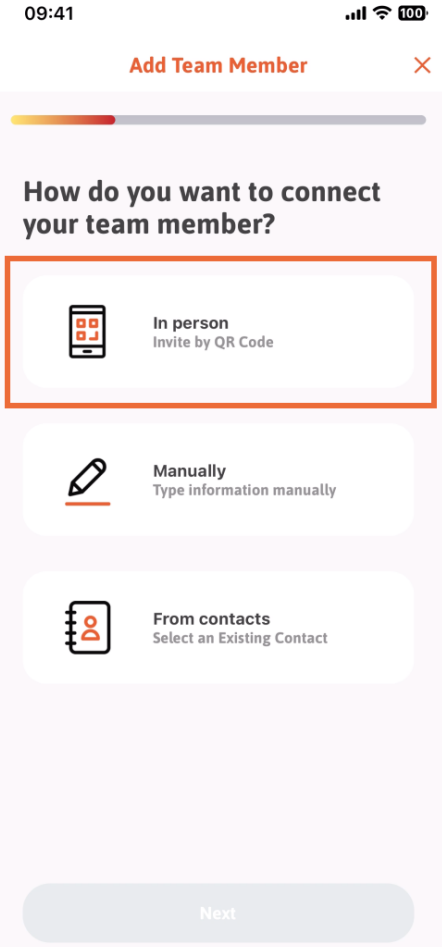

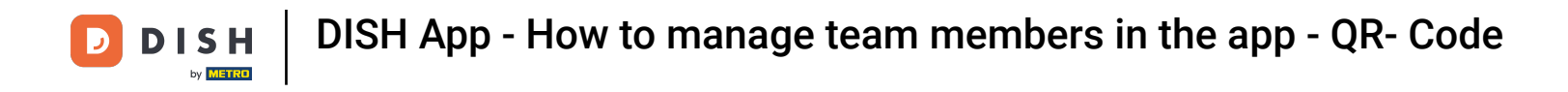

After you have selected the In person mode, you can click on Next.  $\boldsymbol{\Theta}$ 

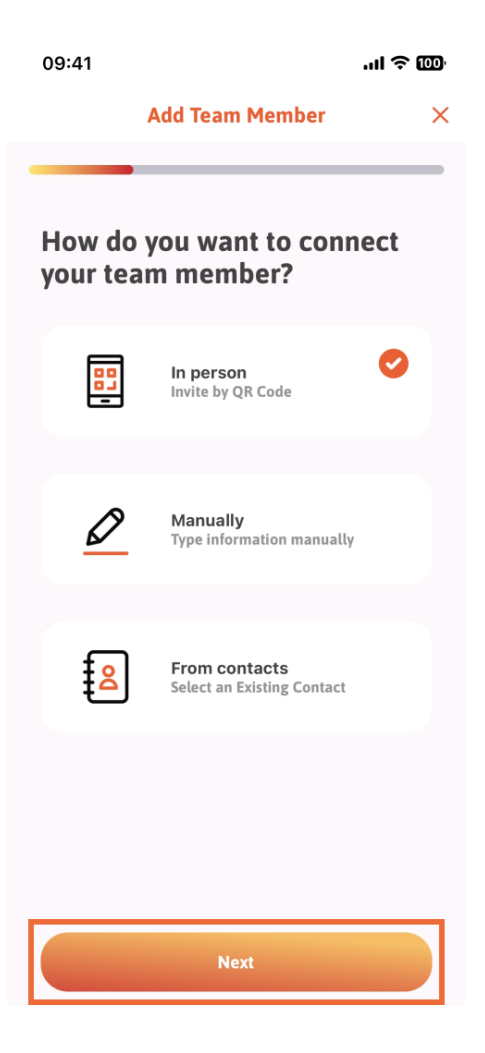

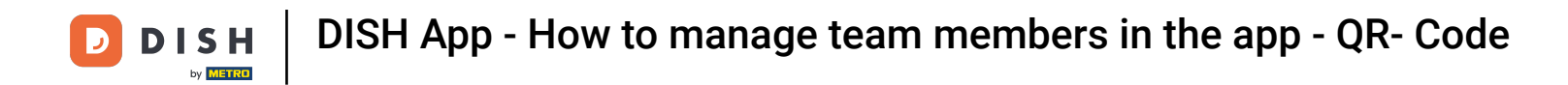

In the next step, you can now enter the details of the new member. If you click on the pencil icon on the  $\bigcap$ profle picture, you can add a photo of the new member.

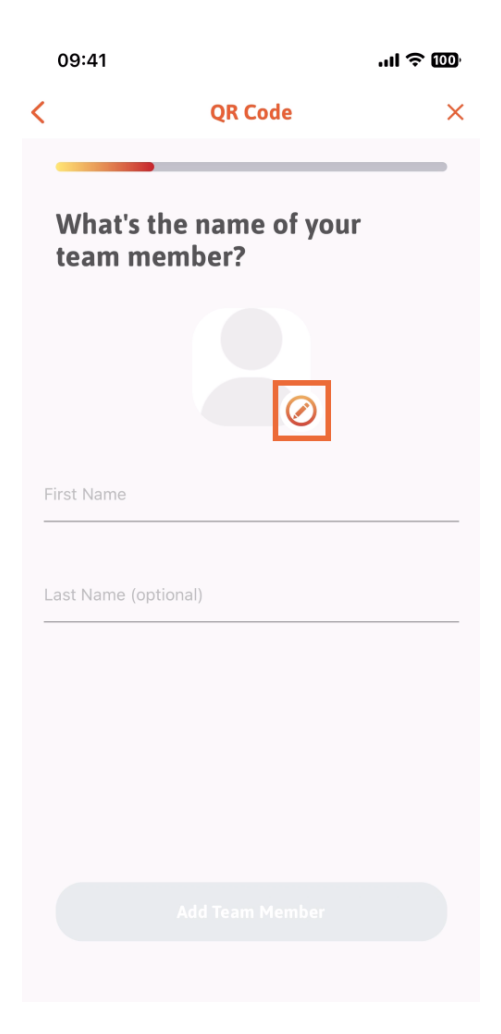

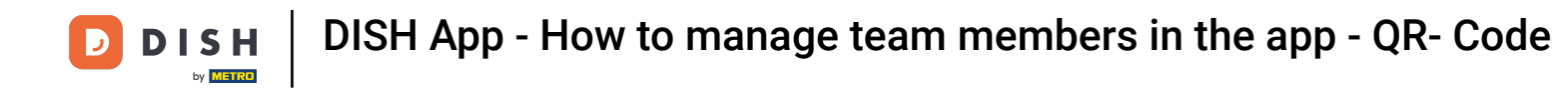

You can decide between Take a picture, Choose from gallery, Remove picture or dismiss though the  $\boldsymbol{\Theta}$ button No, keep.

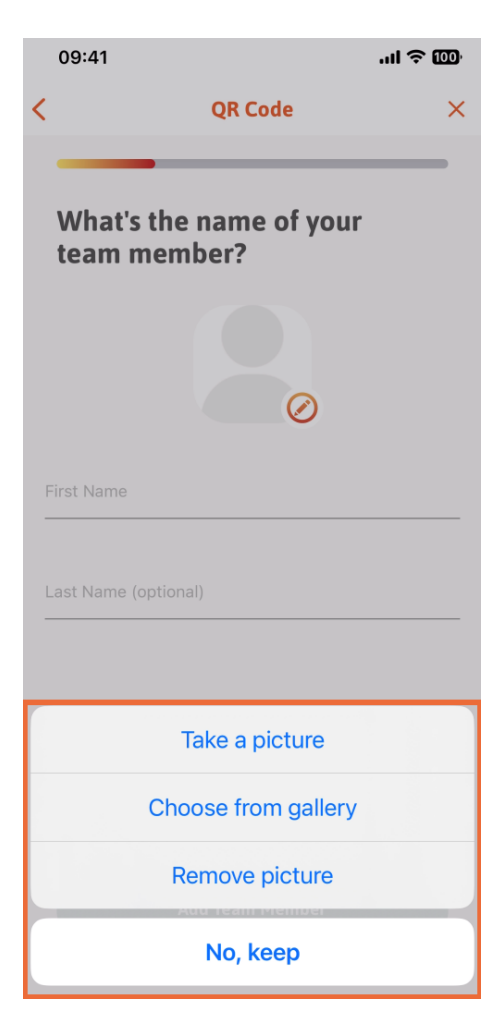

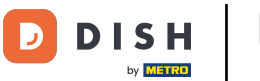

After filling in the First and the Last name, tap on Add Team Member. Note: Filling the Last Name  $\bigcap$ section is optional.

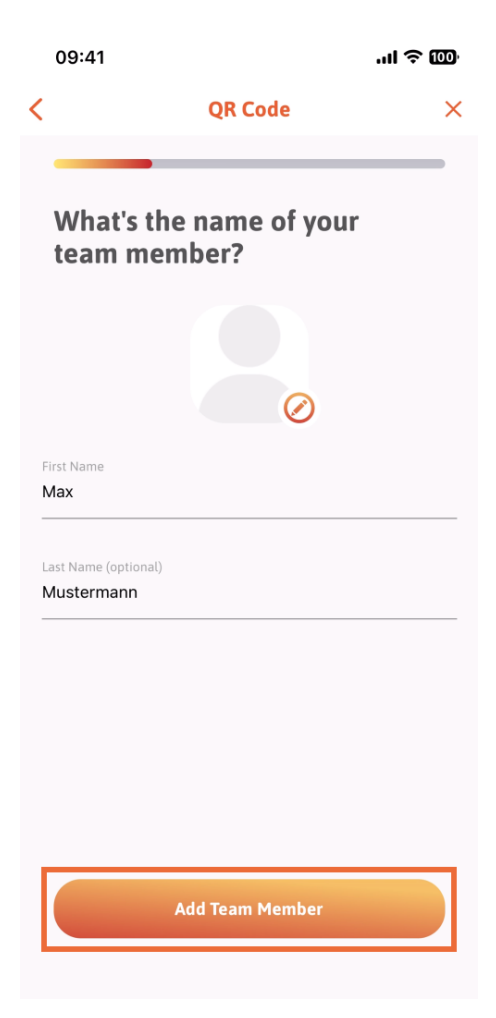

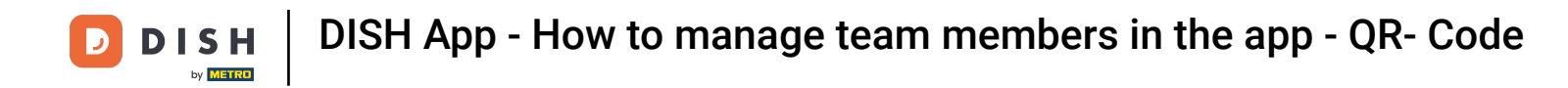

On the next step, you'll have to select the position your new member is occupying. We have selected,  $\boldsymbol{\Theta}$ for example, Kitchen.

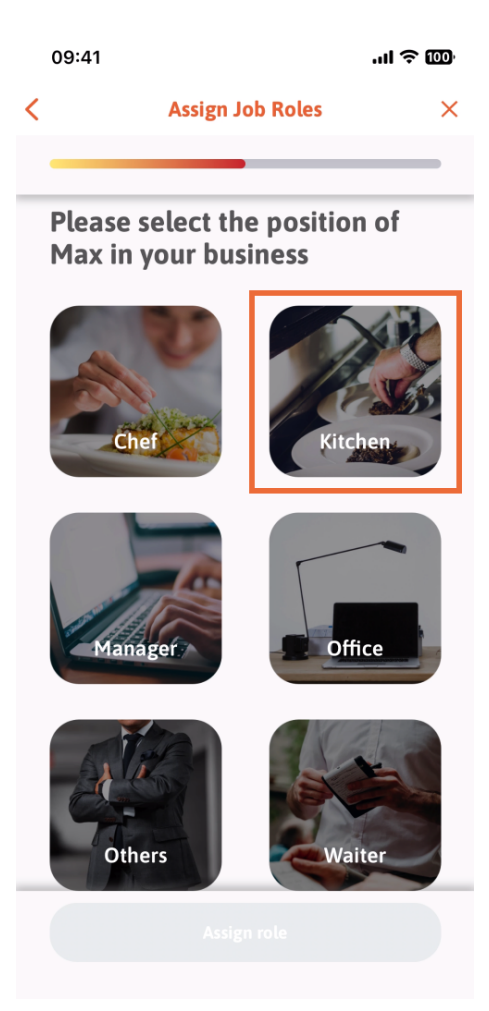

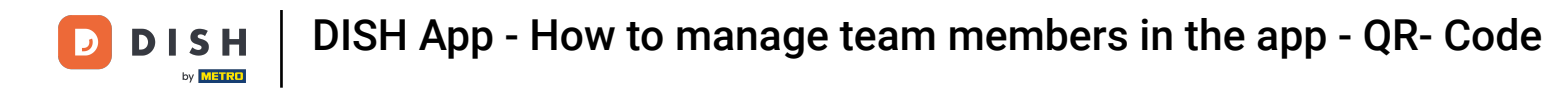

You'll then have to tap on Assign role.  $\boldsymbol{\Theta}$ 

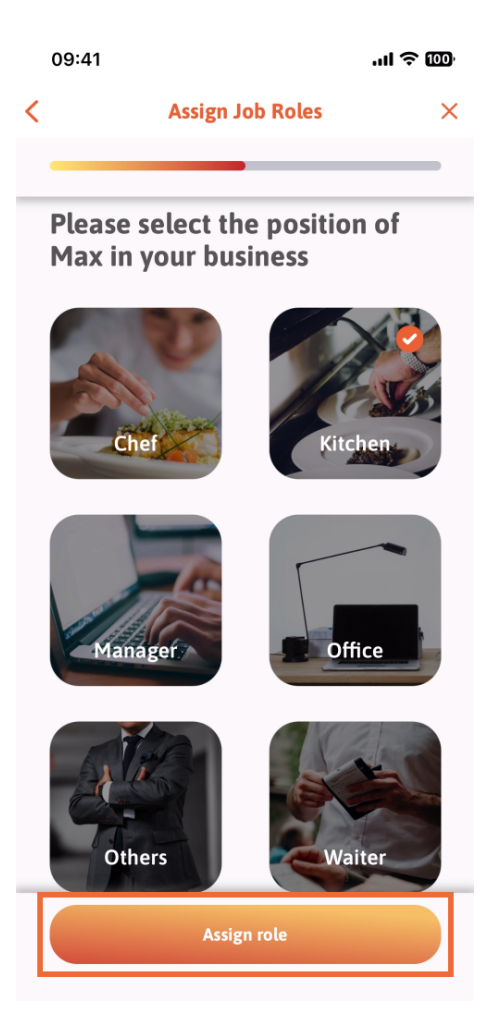

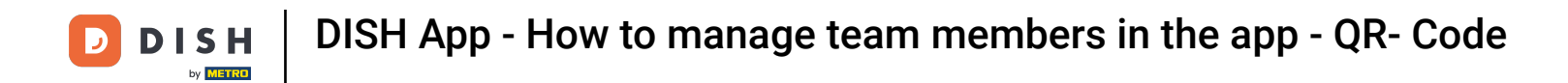

You can also choose which tools your new team member can use. If you decide he can use a tool on  $\boldsymbol{\Theta}$ DISH Website, tap on it to move to the next section.

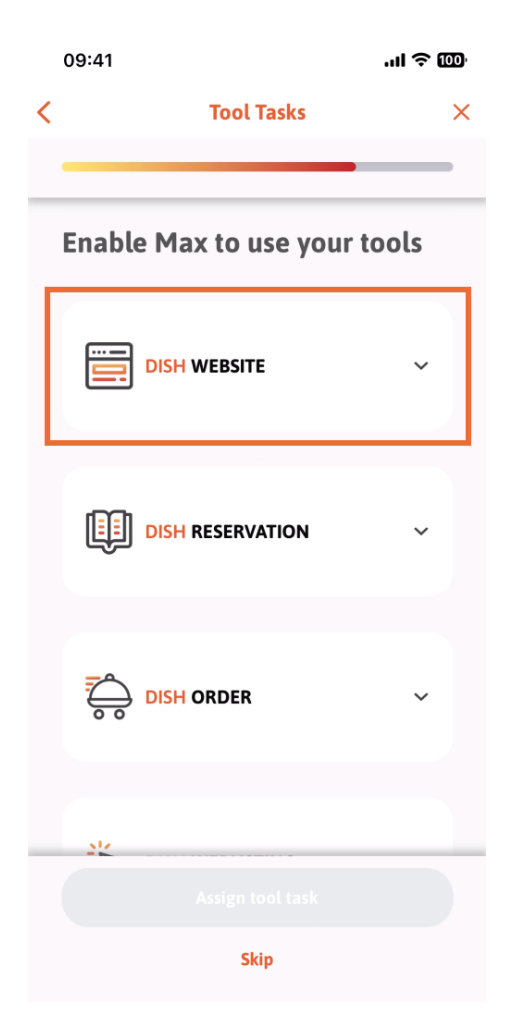

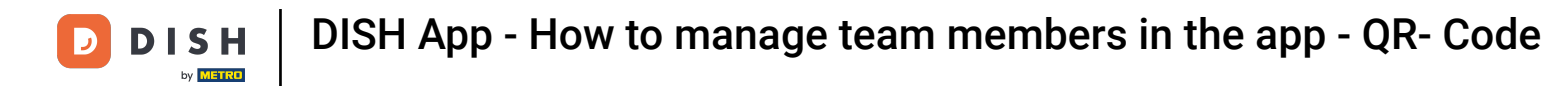

A drop-down menu is going to open, offering you different possibilities. In our case, we are going to O select Content Manager.

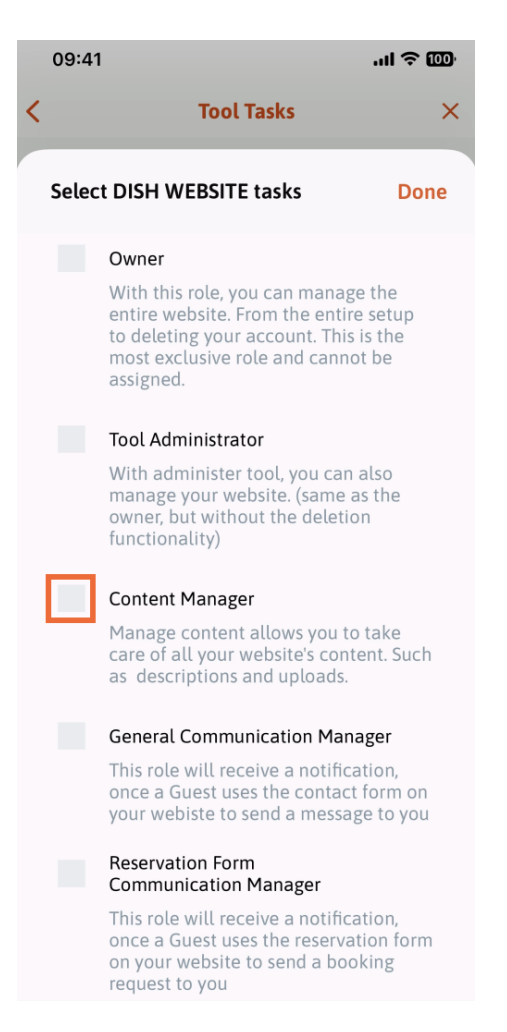

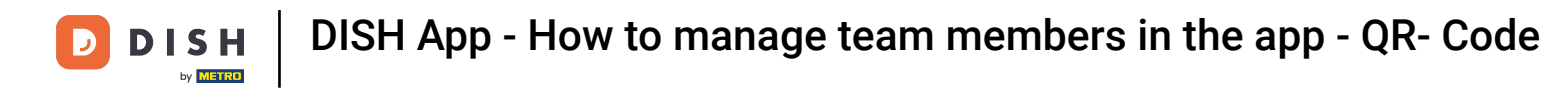

After you have selected the task, the corresponding square is going to become orange. You can click on O Done.

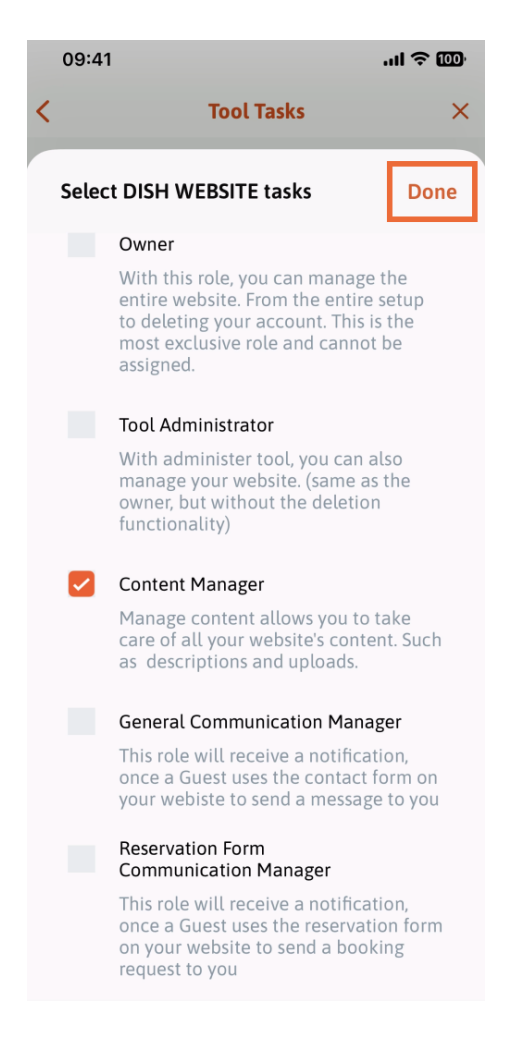

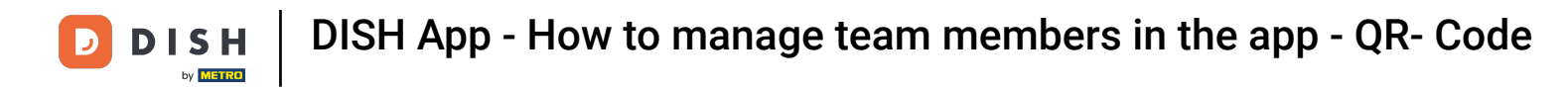

## You can now click on Assign tool task.  $\boldsymbol{\Theta}$

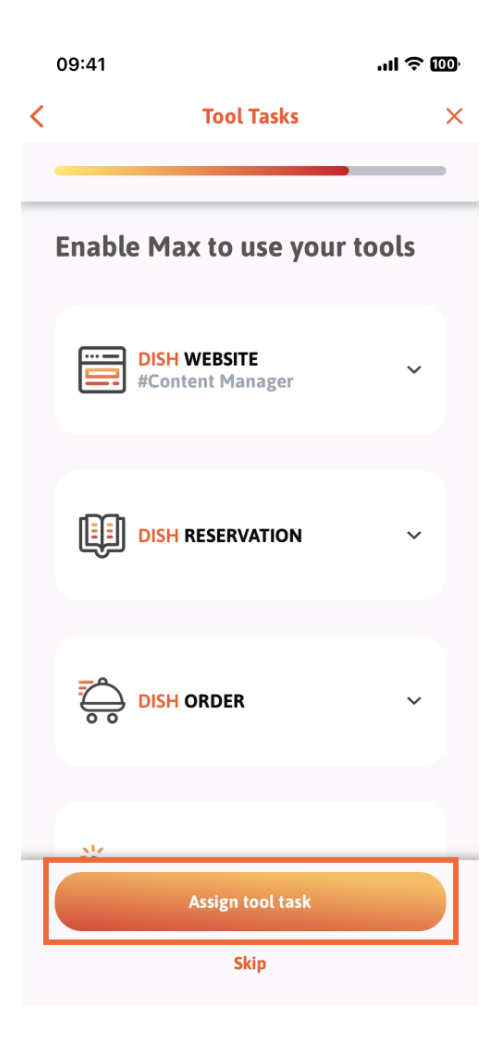

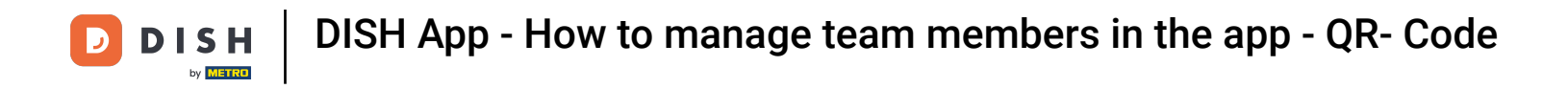

In this step, you can verify if the QR code has been successfully created.  $\boxed{1}$ 

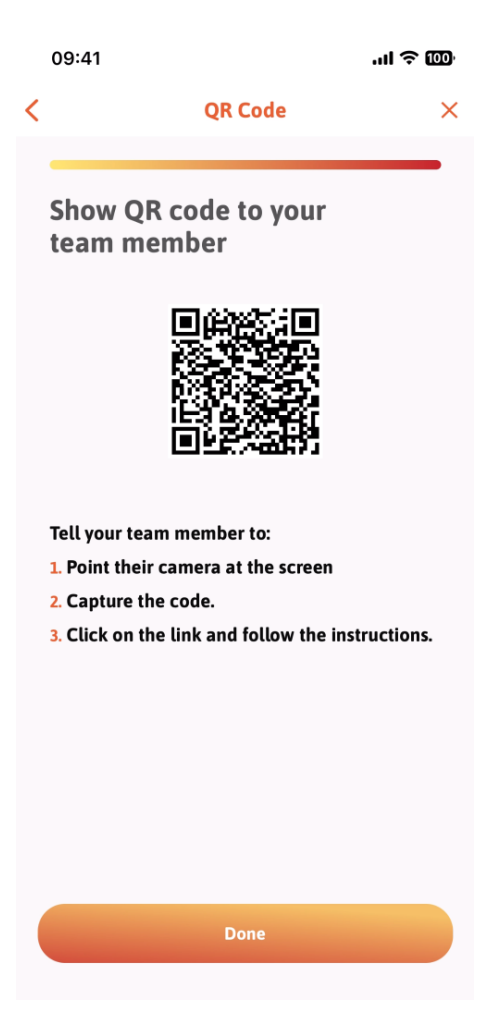

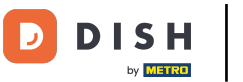

You have now created a new QR code that you can show to your new team member. You can click on  $\bigcap$ Done.

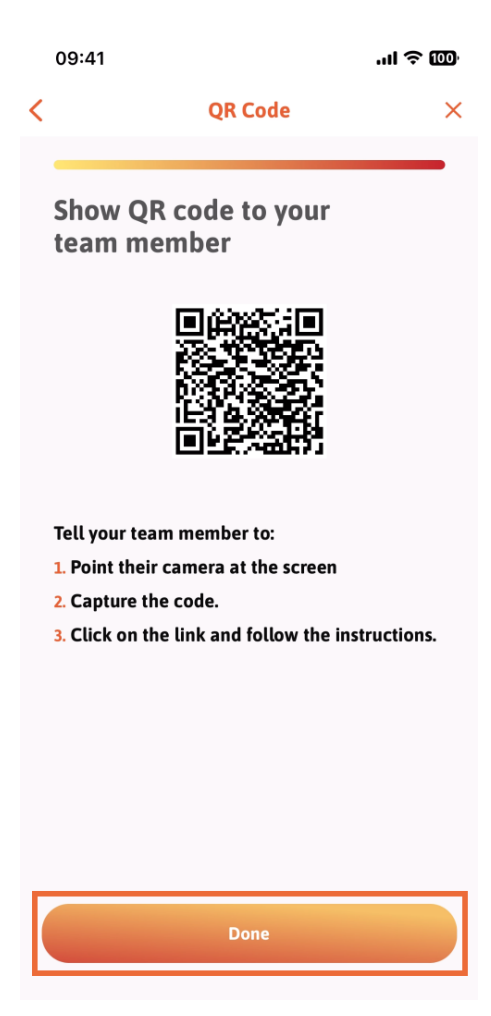

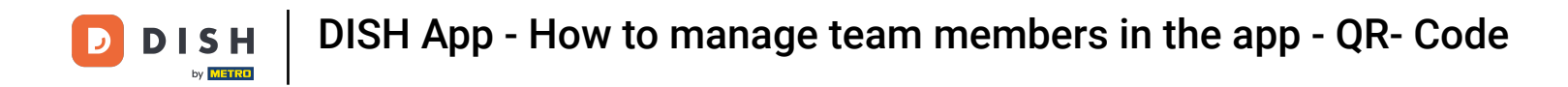

When you have successfully added your new team member, and you don't wish to add another one, you  $\bigcap$ can click on Not right now.

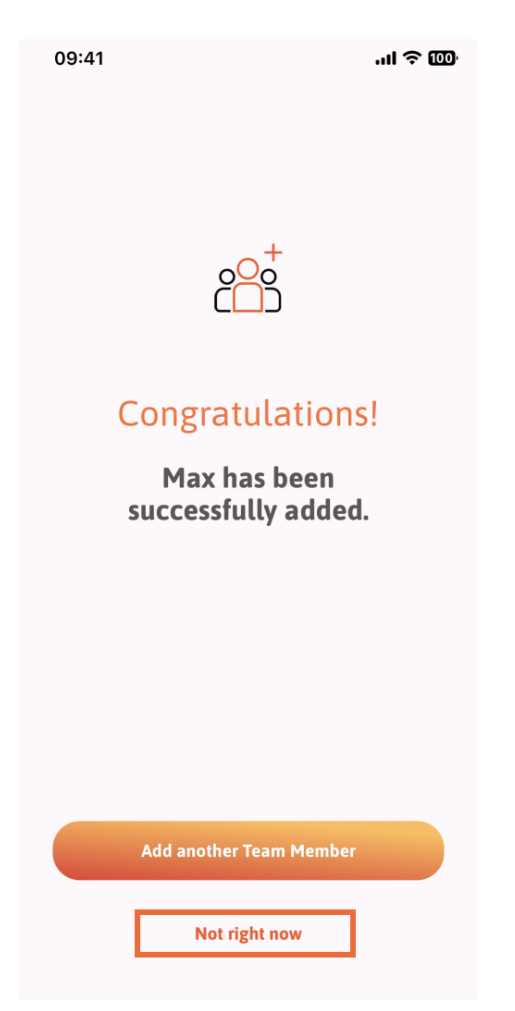

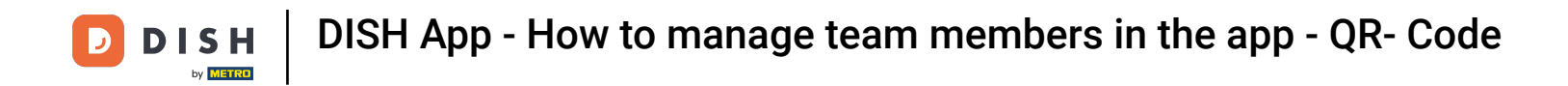

In the My Team section, you can visualize all your team members by the role, tapping on By Job Role.  $\bigcap$ 

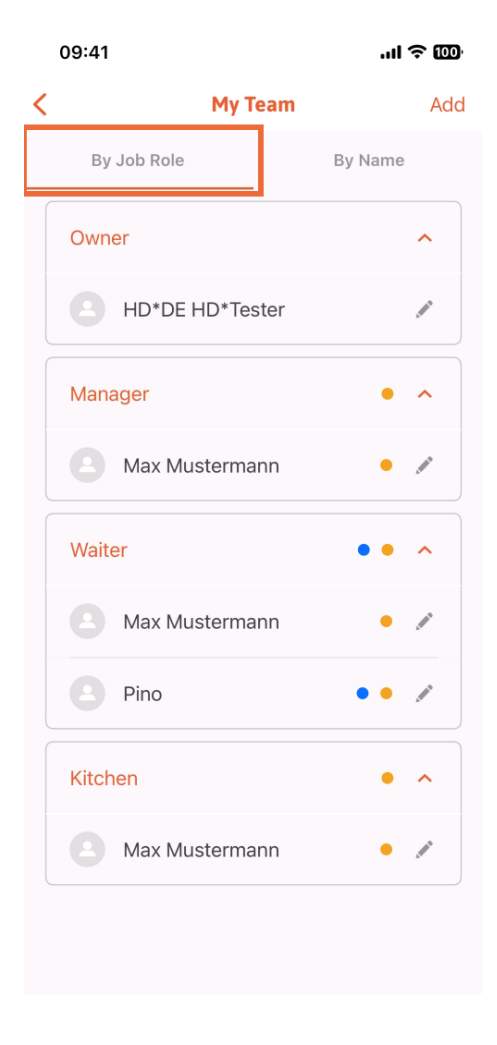

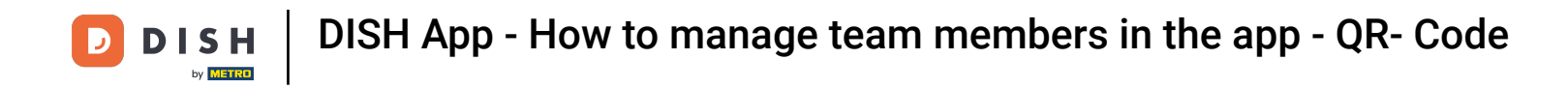

Or you can choose to visualize them tapping on By Name.  $\boldsymbol{\Theta}$ 

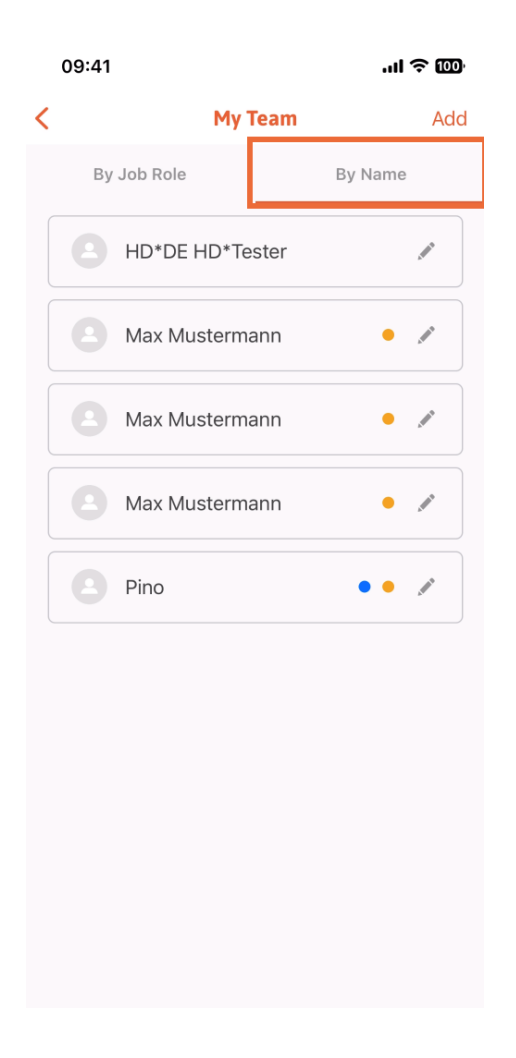

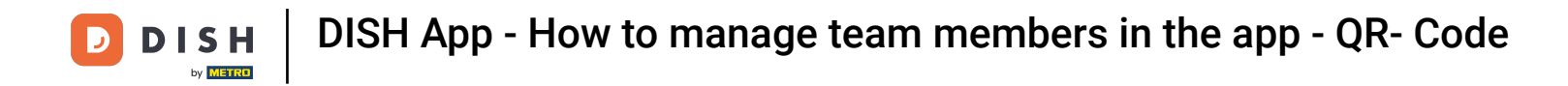

If you wish to edit a team member's information or remove them, you can click on the pencil icon on the  $\boldsymbol{\Theta}$ right side of their name.

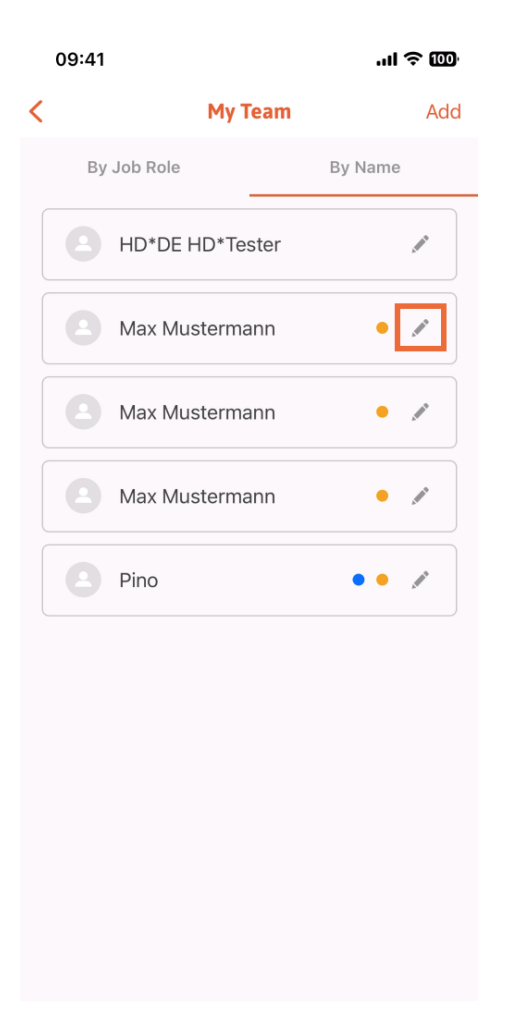

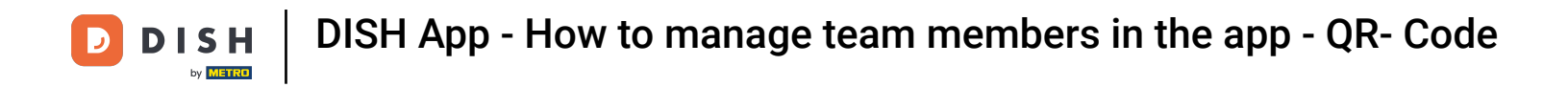

For removing this team member, you can click on the bottom on Remove Team Member.  $\bigcap$ 

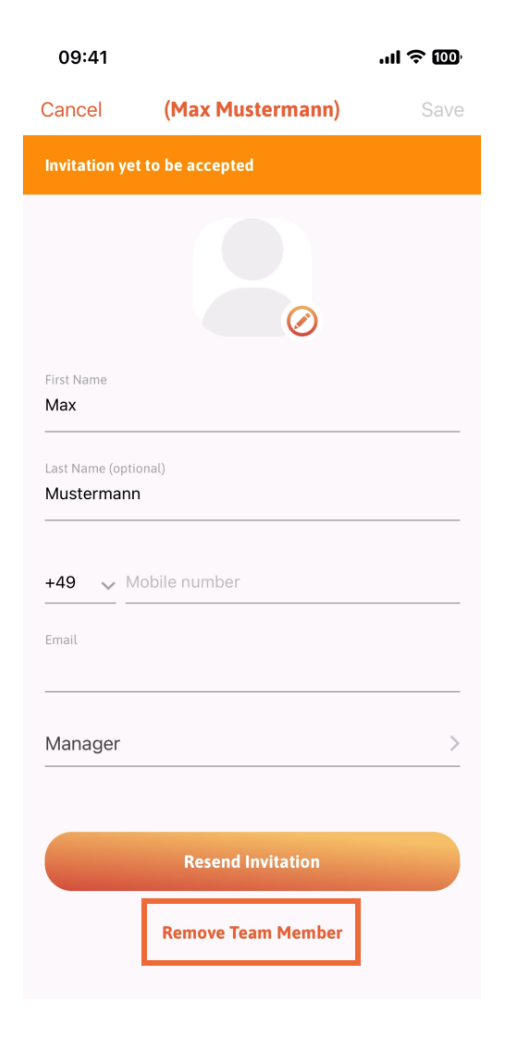

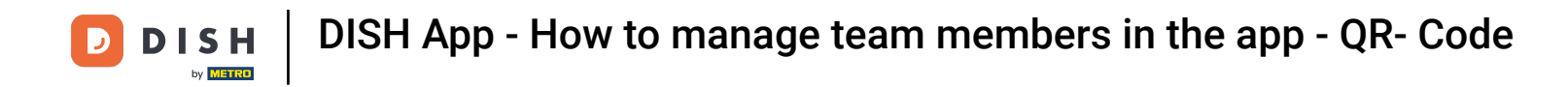

If you choose so, a pop-up menu is going to ask you again if you are sure to remove this team member.  $\bigcap$ Confrm, tapping on Yes.

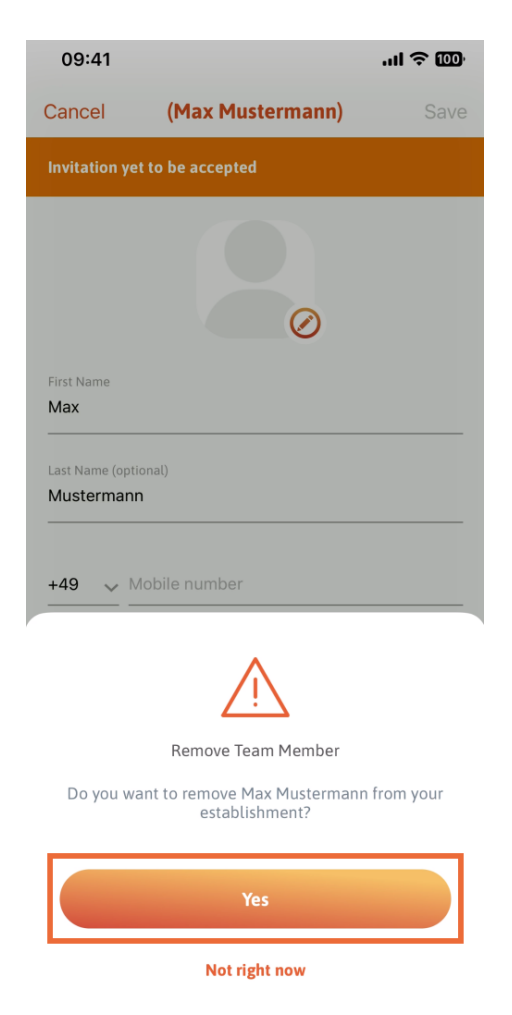

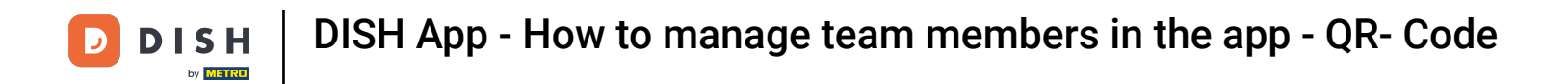

That's it. You are done. You now know how to manage the teams' member in the app.  $\boxed{1}$ 

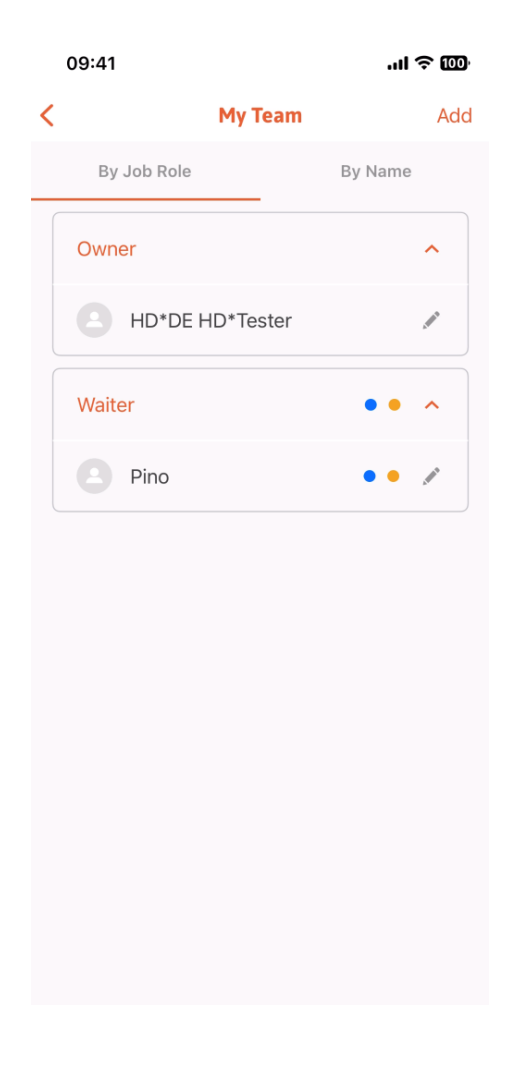

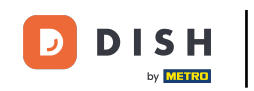

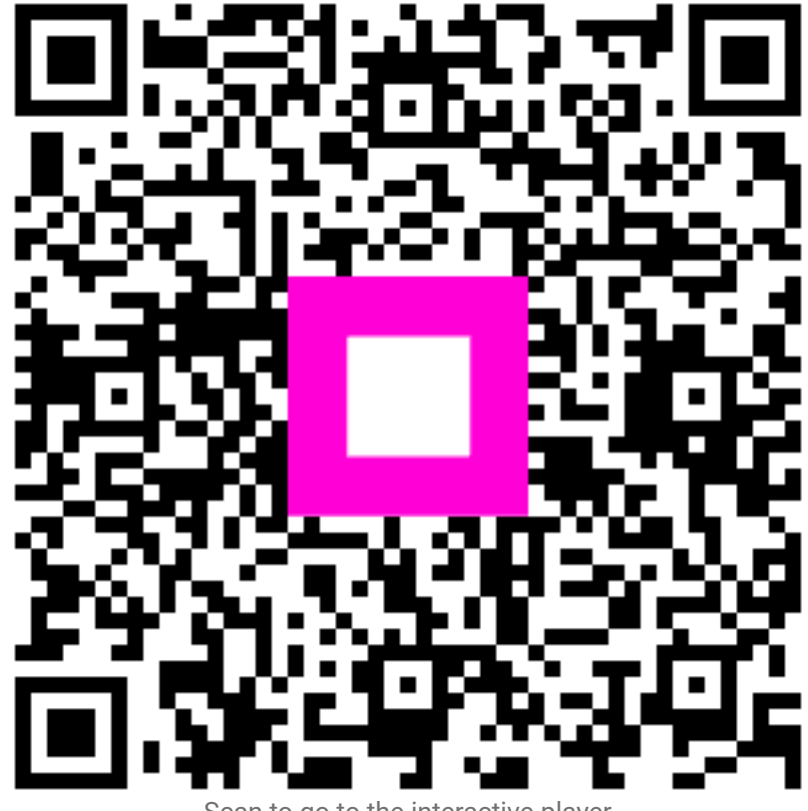

Scan to go to the interactive player